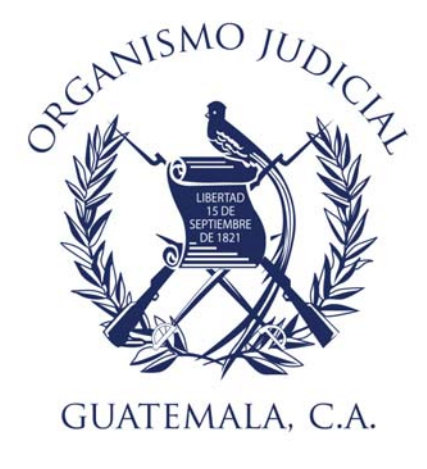

# **GUIA**

# **Registro en el portal de Servicios Electrónicos del Organismo Judicial**

Versión 01 03.03.2023

### 1. Introducción

Para aprovechar los incesantes avances de las tecnologías de la información y comunicación y utilizarlas como una herramienta estratégica en el ámbito judicial, se hace necesario revisar los conceptos y visiones tradicionales de la administración de justicia y adaptarlos al actual contexto digital y regular su implementación en los procesos judiciales de nuevos mecanismos de tramitación de expedientes judiciales de manera electrónica, que permitan ampliar, facilitar y garantizar el acceso a la justicia de manera eficaz y oportuna y en general acercar a la ciudadanía al sistema de justicia; por lo que de conformidad con el Decreto 13-2022, se hace de uso obligatorio el registro Portal de Servicios Electrónicos del Organismo Judicial.

#### 2. Ingreso a Portal de Servicios Electrónicos del Organismo Judicial

 Para acceder al Porta de Servicios Electrónicos del Organismo Judicial, se deberá ingresar a la ruta o link https://portal2.oj.gob.gt/.

#### 3. Acceso con usuario contraseña única.

Para ingresar y no se encuentra registrado, deberá seleccionar el botón **de algunhavar de la para de la para de** selección presentara el formulario de la imagen abajo capturada, en el cual deberá registrar la información solicitada y luego seleccionar la opción **politica de solicitar decesso di OJ Virtuar**, finalmente seleccionar el botón **Confirmar Registre** 

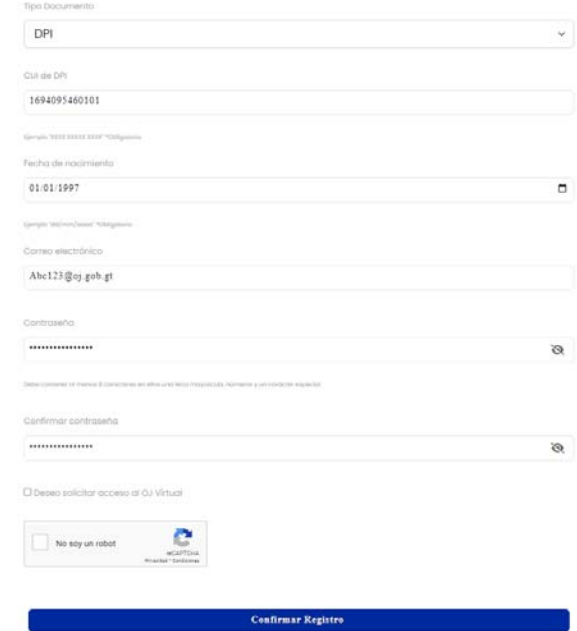

4. Verificación de Identidad.

# Verificación de Identidad

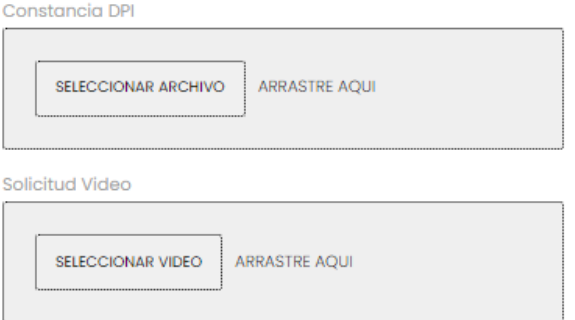

 Para verificar la identidad, inicialmente se deber adjuntar el archivo que contiene la constancia de DPI, seleccionando la opción **de actual abrical abrirá la ventana respectiva para** la búsqueda del archivo que contiene la constancia o la copia del dpi.

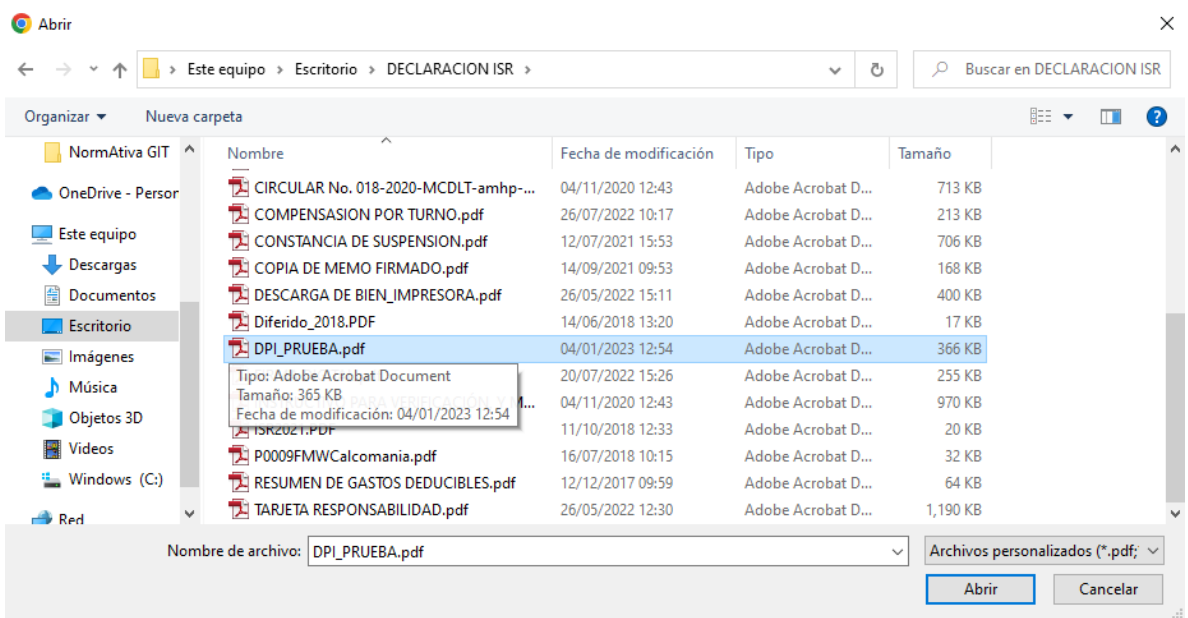

Al abrir el documento, el sistema identificara el nombre del archivo al haberlo seleccionado.

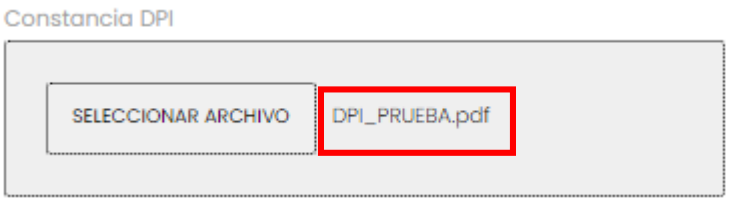

De la misma manera se registrará la verificación de los rasgos físicos, con la diferencia que se seleccionará el archivo de video que contenga la imagen del interesado.

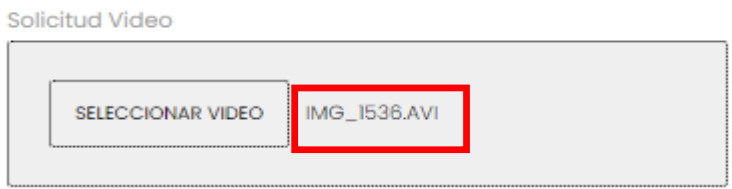

Al haber validado los archivos anteriores, se debe proceder con el registro la Dirección Física de Notificación, Departamento, Municipio, Número de Teléfono.

Dirección Física de Notificación

28 AV. B 14-13 zona 7

Departamento

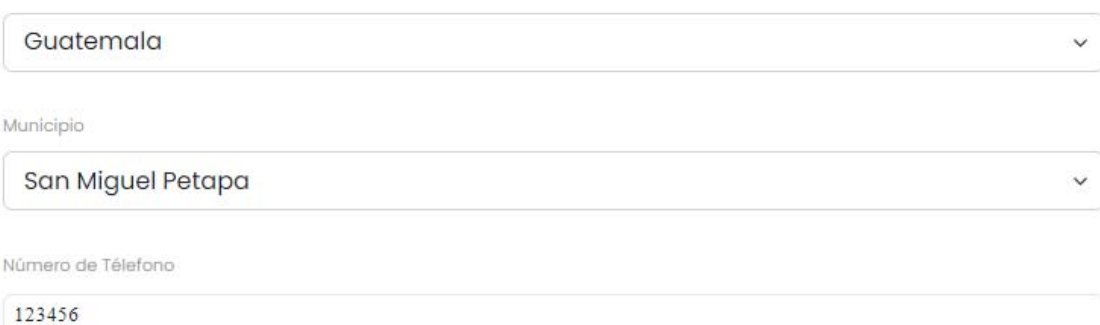

## 5. Términos y Condiciones

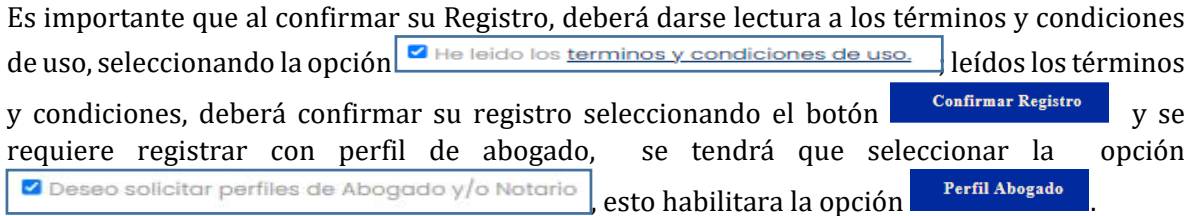

## 6. Información Notarial

Al seleccionar la opción Perfil de Abogado, se habilitará la forma para la Información Notarial.

### **Información Notarial**

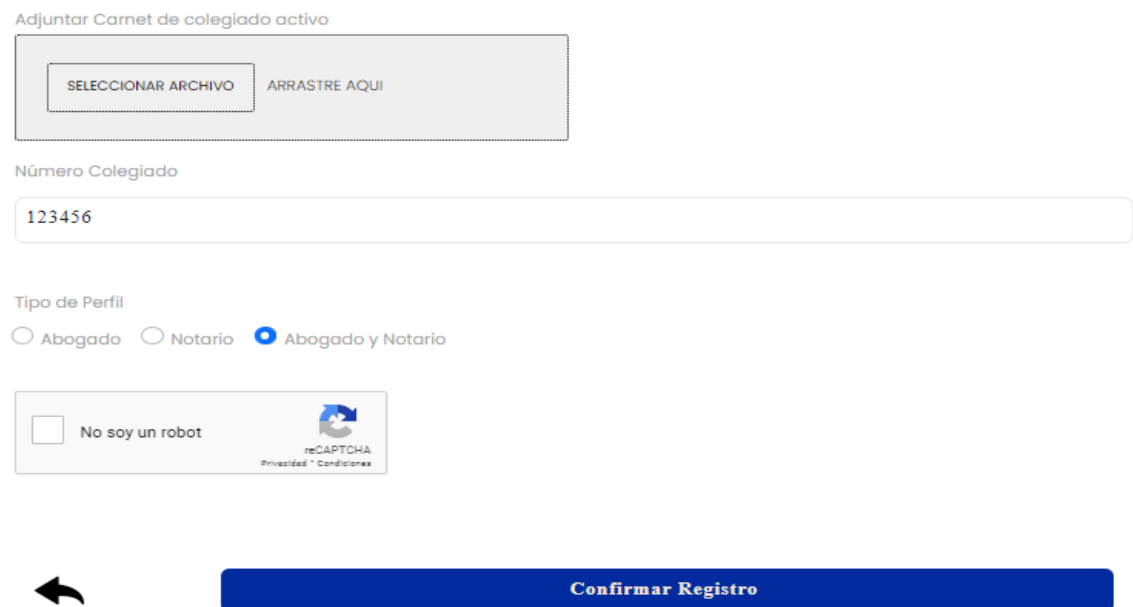

En esta forma, se deberá adjuntar copia del carnet de colegiado activo, seleccionando el archivo, eligiendo la opción **EDECCIONAR ARCHIVO**, lo cual abrirá la ventana respectiva para seleccionar el archivo correspondiente.

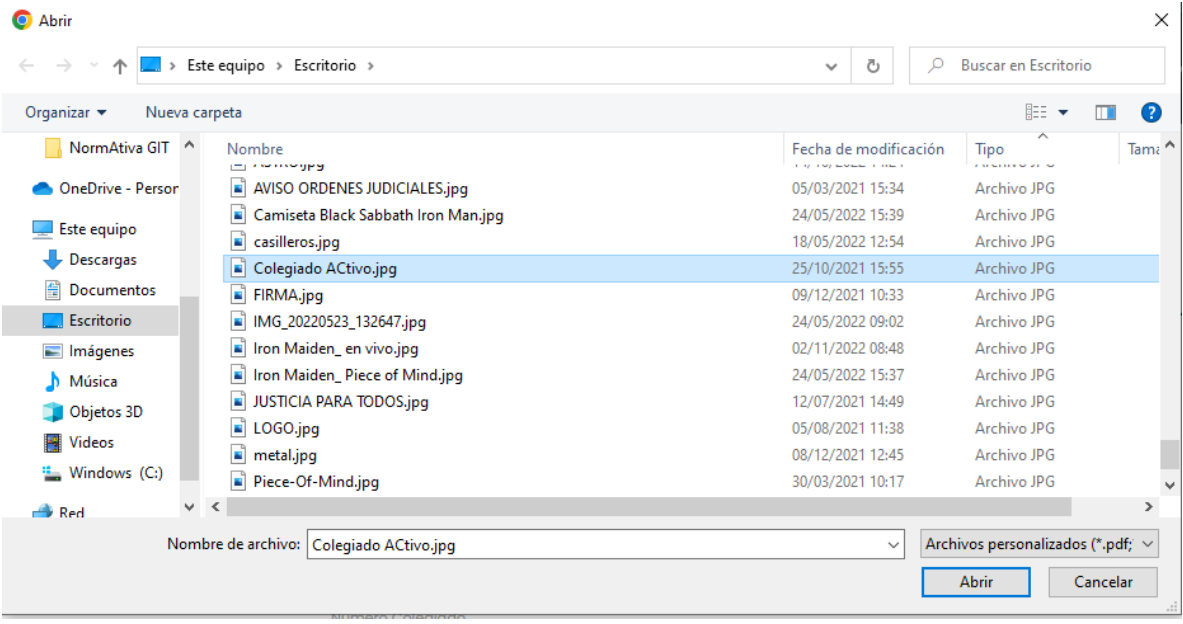

Al haber seleccionado el archivo, el sistema identificara el nombre del archivo respectivo.

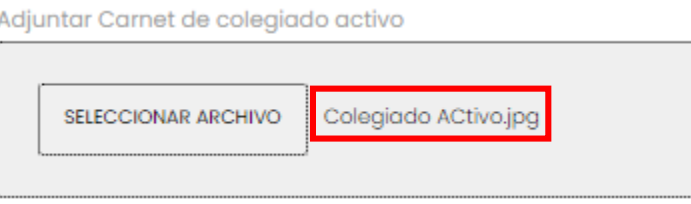

Seguidamente, ingresar el número de colegiado activo y finalmente seleccionar el tipo de perfil.

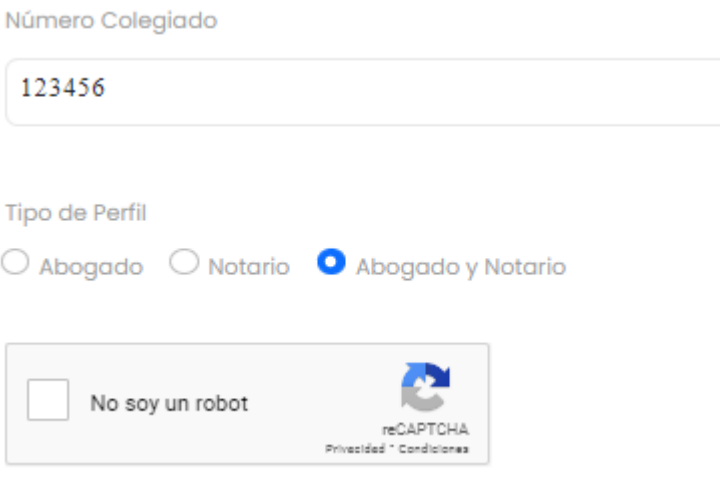

Completada toda la información referida, se tiene que selección la casilla no soy robot, para poder seleccionar la opción **Confirmar Registro** y concluir con la confirmación